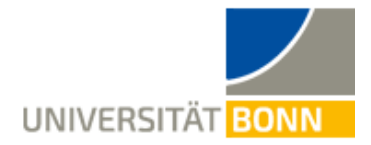

## U<br />
U<br />
U<br />
U<br />
U<br />
U<br />
U<br />
U<br />
U<br />
U<br />
U<br />
U<br />
U<br />
U<br />
U<br />
U<br />
U<br />
U<br />
U<br />
U<br />
U<br />
U<br />
U<br />
U<br />
U<br />
U<br />
U<br />
U<br /

## **Kurzanleitung OnlineTED:**

## **Für Dozierende:**

- 1. Webbrowser starten (empfohlen: Chrome, Safari, Firefox. Nicht kompatibel: MS Explorer, MS Edge).
- 2. Anmeldung auf der OnlineTED-Webseite (https://medfakbonn.onlineted.de) mit Ihrem OnlineTED-Konto. Geben Sie hierzu Benutzernamen und Passwort *oder* Ihre E-Mail und Passwort ein.
- 3. Nach Anmeldung erscheint das Cockpit mit den Kacheln "OnlineTED LIVE" für Live-Abstimmungen und "OnlineTED Homework" für mehrtägige Umfragen.
- 4. Wählen Sie OnlineTED Live, um zu Ihren Live-Abstimmungen zu gelangen.
- 5. Klicken Sie auf das Dreiecksymbol neben den Abstimmungen, um diese zu starten.
- 6. Die Login-Informationen für Ihre Teilnehmer (URL und 4-stelliger Session Code *oder* QR-Code) werden nun angezeigt.

## Anmerkung:

Der QR-Code für Live-Abstimmungen wird beim Start einer Abstimmung jeweils neu generiert und bleibt so lange gültig, bis der Referent/in sich abgemeldet hat oder automatisch nach 120 Minuten. In dieser Zeit können Sie unterschiedliche Abstimmungen starten, ohne dass ein erneuter Login für Ihre Teilnehmer erforderlich ist.

8. Klicken Sie auf den Button "Starten", um die erste Frage einer Abstimmung anzeigen zu lassen.